# 「教學課程網」與「網路學園」整合系統 教師使用手冊 -- 課程管理篇

請先進入教師課程之教師辦公室

【教師辦公室】用教師身分進入教學環境中,點選「個人區」-「我的課程」-「Go!」 出現畫面如下:

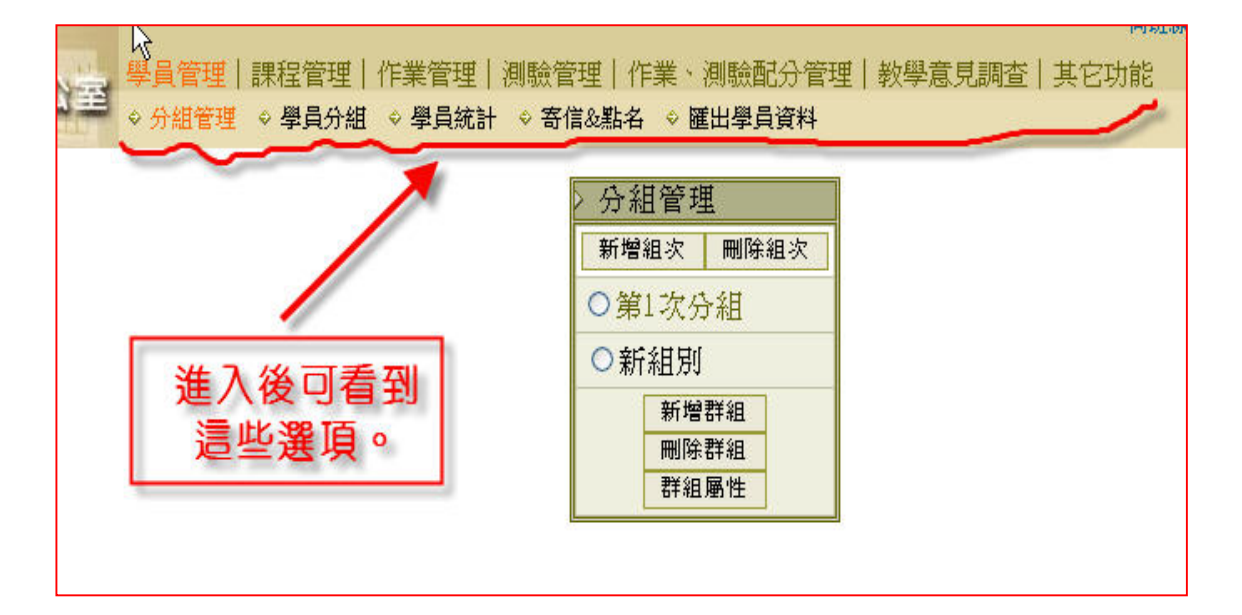

## 【課程管理】->[基本資料設定]※目的:設定課程狀態與教材等

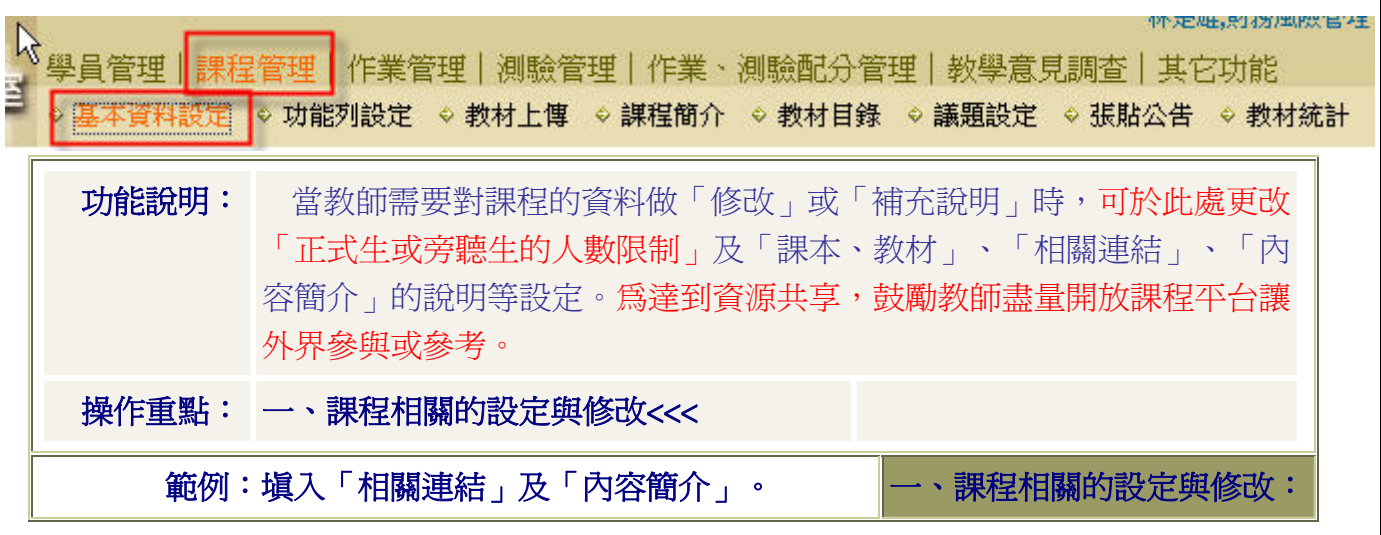

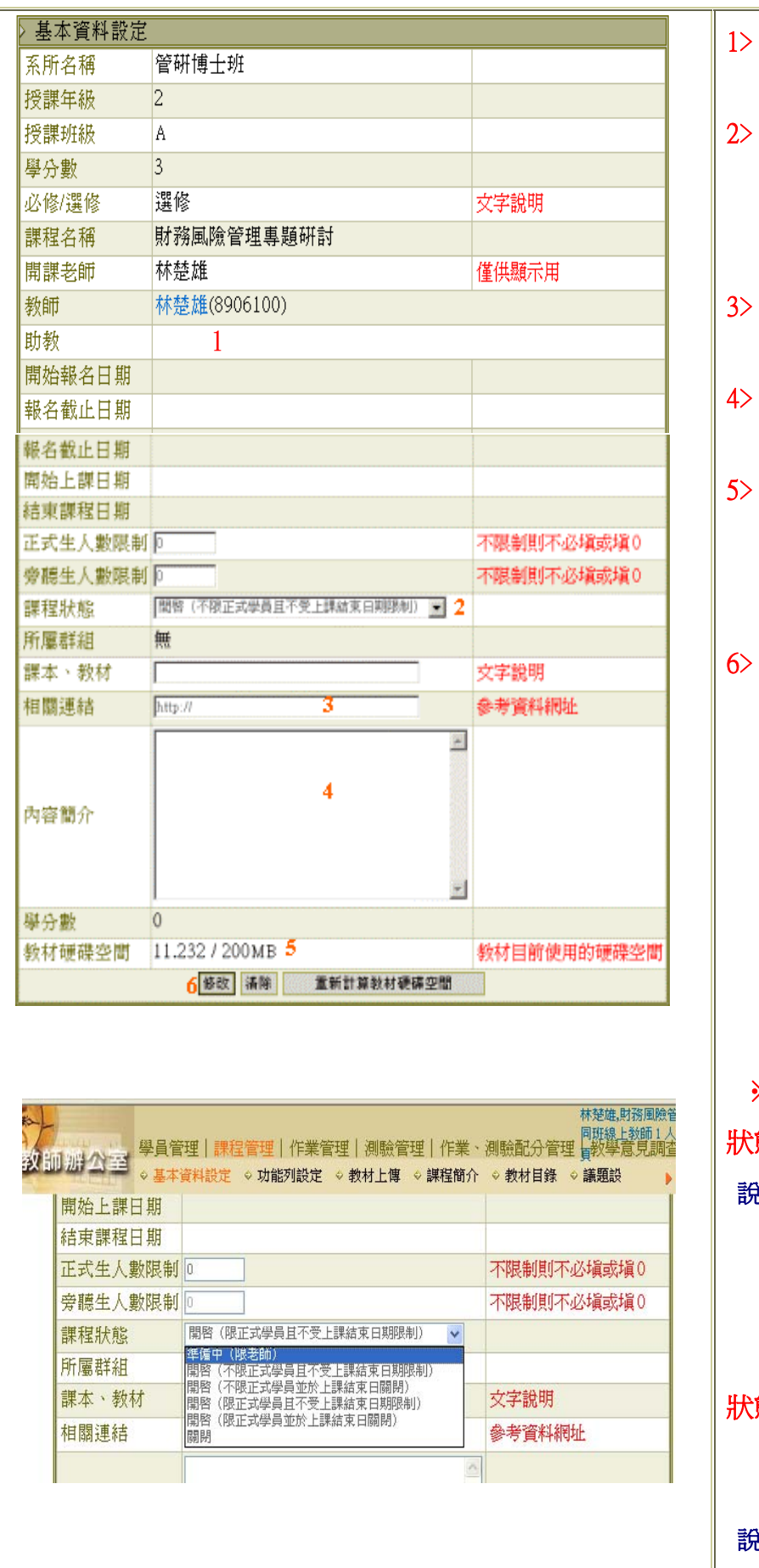

- 1> 點選助教帳號,可以寄 信給助教。
- 2﹥ 設定是否允許旁聽生 進入上課及課程結束 日期的限制( 請見下 方詳細說明 )。
- 3> 在「相關連結」中填入 網址。
- 4> 在「內容簡介」中填入 對此課程簡單的描述。
- 5> 課程可以使用的空間 及已使用的空間的數 據。
	- 按<sup>修改</sup>鍵,將新增或 修改的部份儲存。

※ 課程狀態選項說明 狀態 1 準備中( 限老師 ) 說明 當老師在建構課程內 容期間,若不想學員進 入未完成的課程中,可 以先設定此項目,學員 便無法進入本課程。 狀態 2 開啟(不限正式學員且 不受上課結束日期限 制) 說明 除了老師在增刪學員

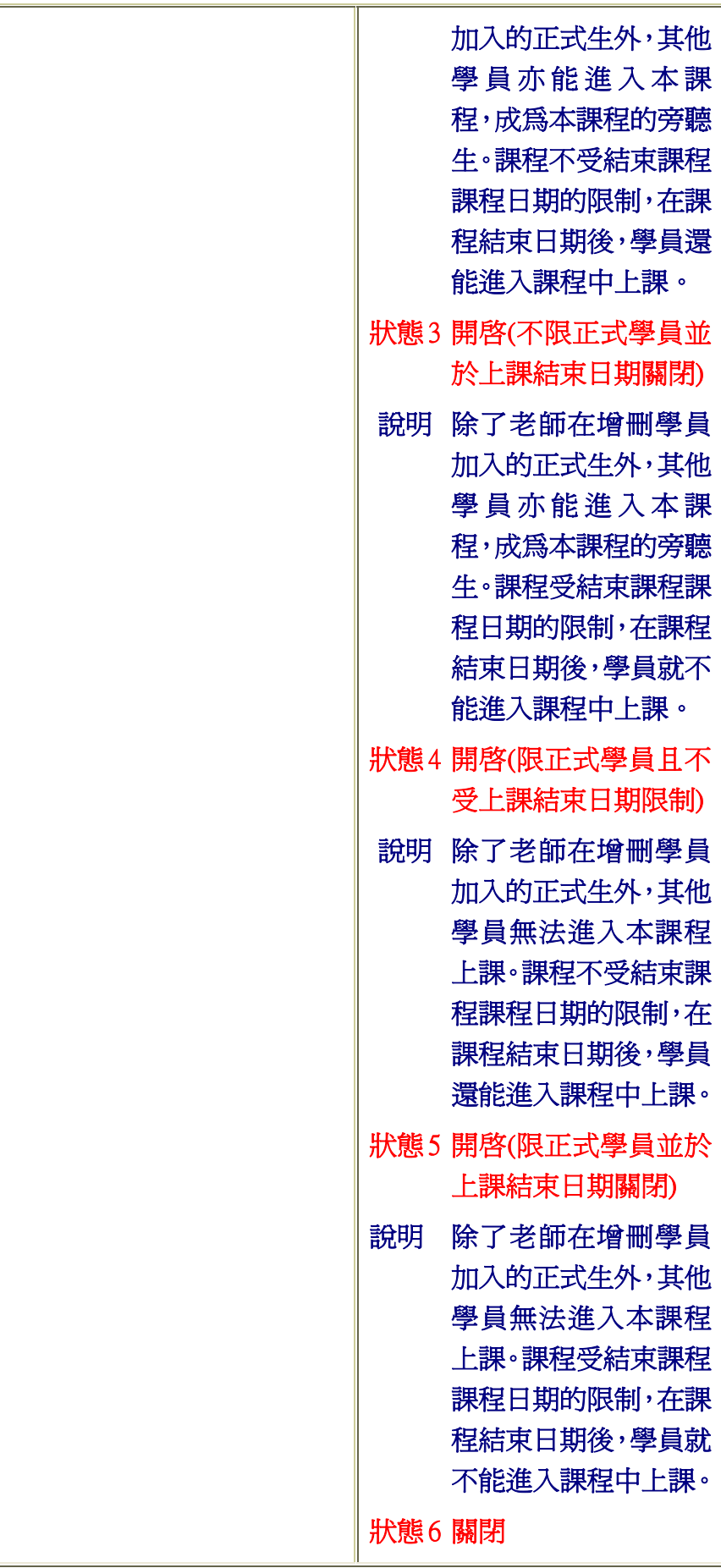

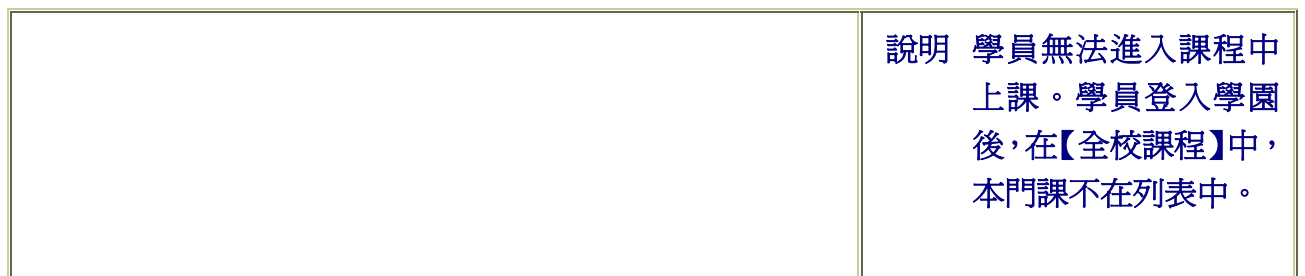

# 【課程管理】->[功能列設定] ※目的:設定學生課程環境功能

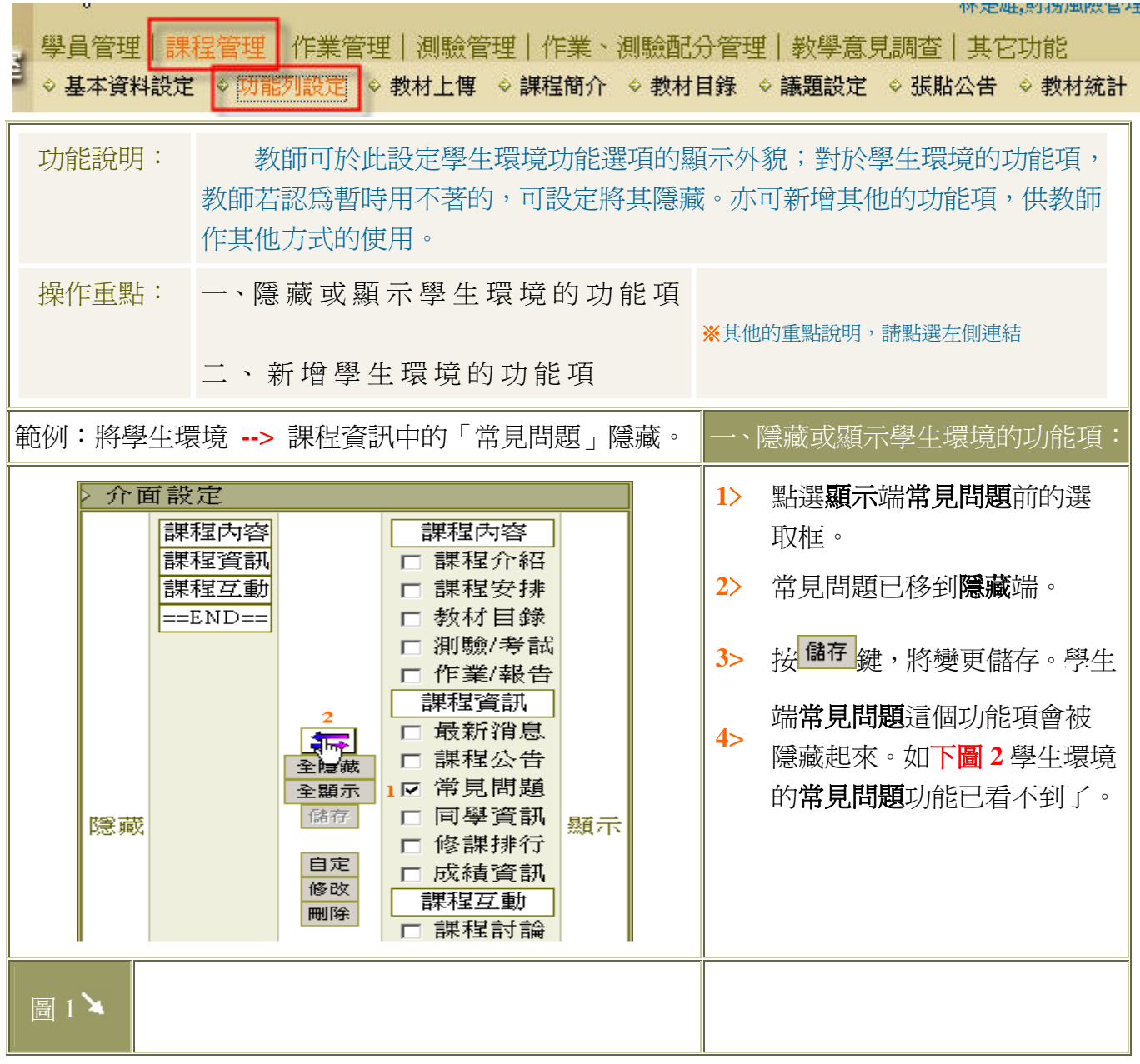

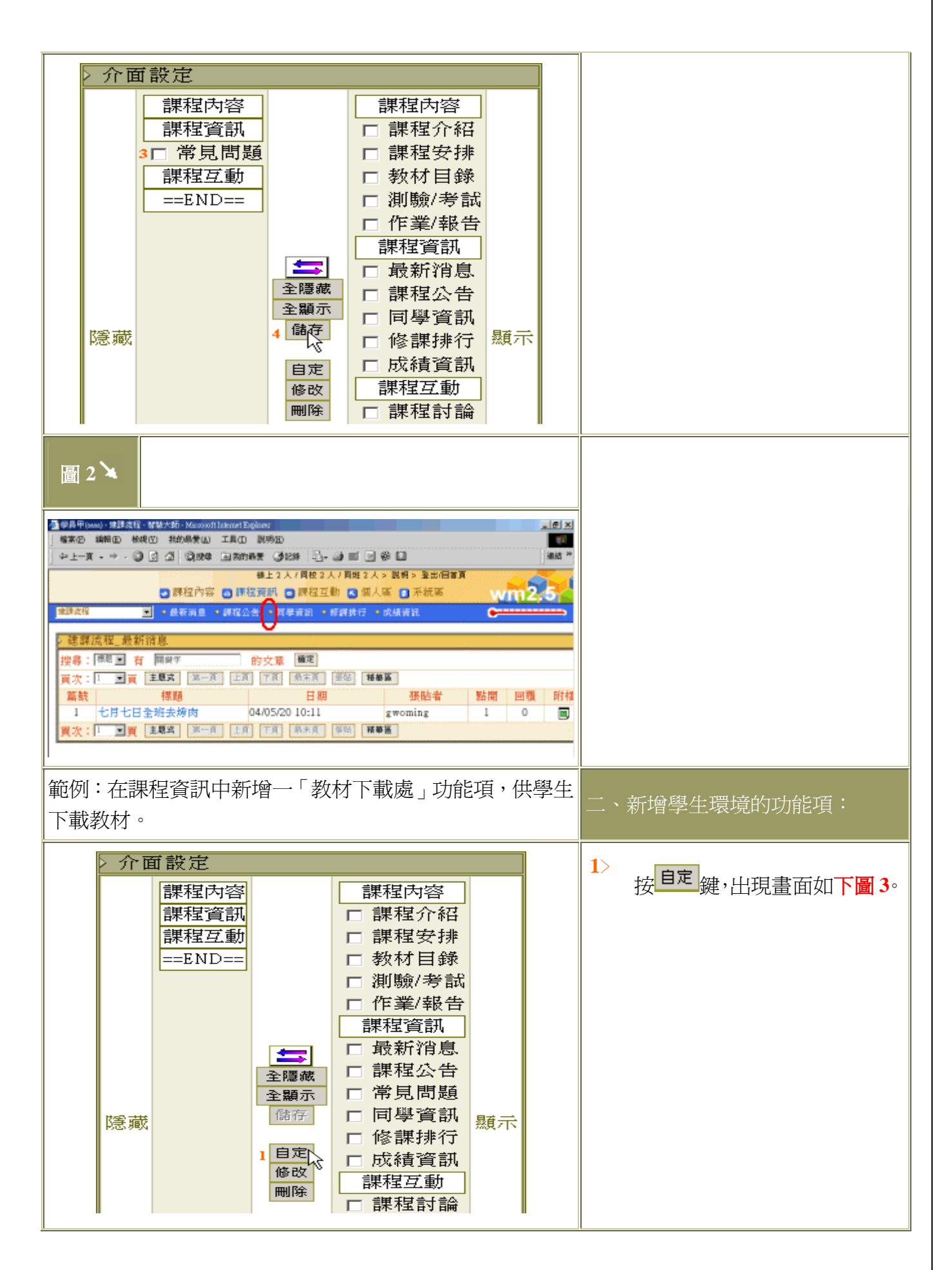

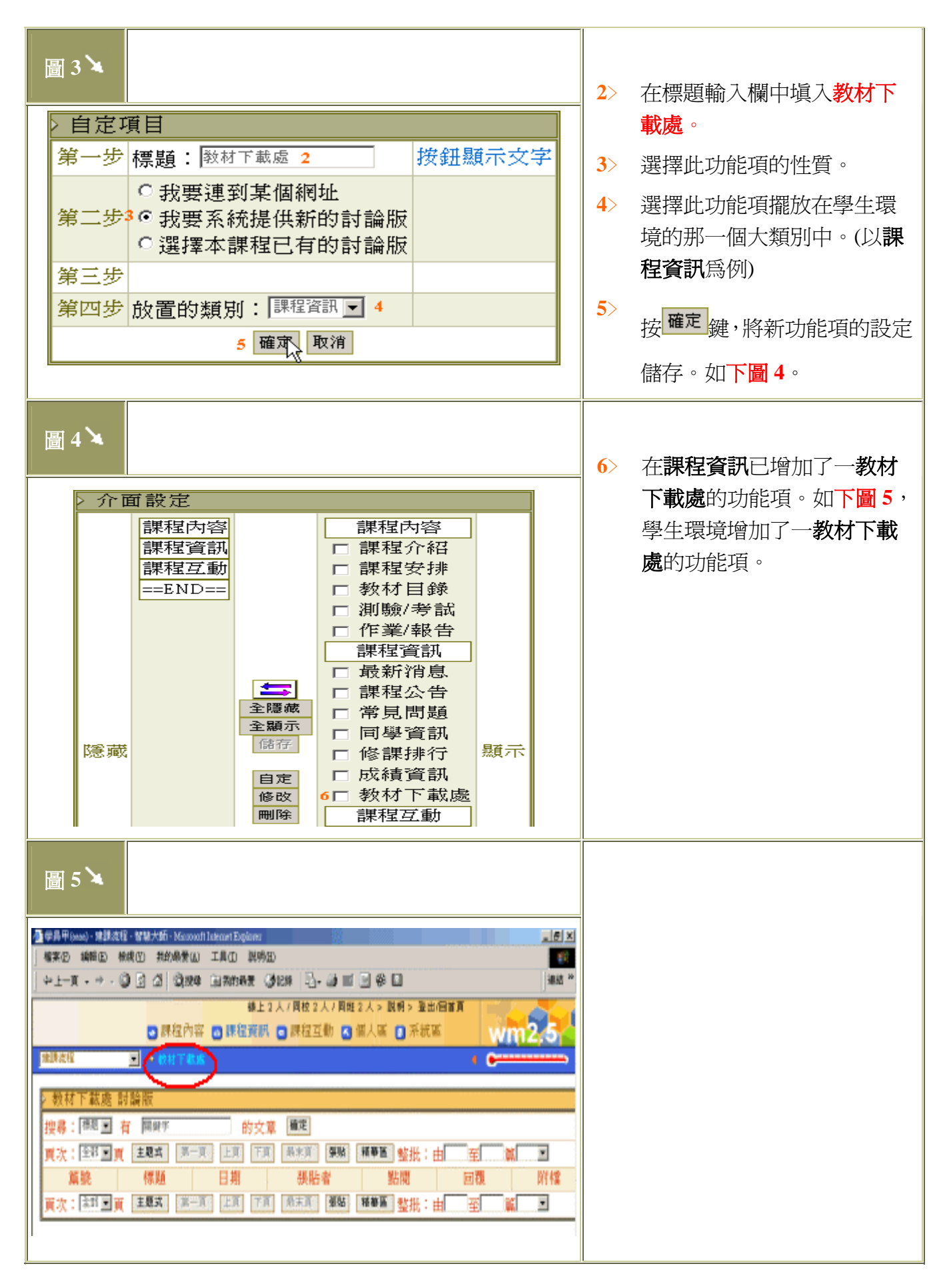

## 【課程管理】->[教材上傳] ※目的:將教材上傳

※若教師使用 Windows XP 版本,請特別注意:由於平台使用的 Web Folder 功能當 作檔案上傳工具,就是微軟提供的 Web 資料夾,但在 Windows XP 版本,預設開 啟 WebClient,所以會導致使用 Web 資料夾功能判斷錯誤,而無法使用檔案上傳 功能。所以教師如果要使用上傳功能,請遵照系統指示的設定步驟即可獲得解決。

![](_page_6_Picture_2.jpeg)

![](_page_7_Picture_55.jpeg)

# 【課程管理】->[課程簡介]※目的:設定「課程安排」、「教師介紹」

![](_page_7_Picture_56.jpeg)

![](_page_8_Figure_0.jpeg)

![](_page_9_Picture_128.jpeg)

![](_page_10_Picture_0.jpeg)

![](_page_11_Picture_80.jpeg)

#### 12

![](_page_12_Picture_55.jpeg)

# 【課程管理】->[張貼公告]

### ※目的:教師可設定「課程公告」、「最新消息」、「常見問題」供學員觀看

![](_page_13_Picture_82.jpeg)

![](_page_14_Figure_0.jpeg)

![](_page_15_Figure_0.jpeg)

## 【課程管理】->[教材統計] ※目的:了解教材被學生瀏覽的狀況

![](_page_15_Picture_114.jpeg)

![](_page_16_Picture_29.jpeg)